# **فصل اول: راهنمای کاربران، ثبتنام و ارسال مقاله**

### مقدمه

تمامی افراد برای ارسال مقاله ابتدا باید در سامانه ثبتنام کنند. ثبتنام در سامانه سیناوب برای تمامی افراد رایگان است و نیازی به تأیید مدیر سامانه ندارد. پس از تکمیل فرم ثبتنام، رمز عبور به ایمیل شما ارسـال مـی شـود. بنـابراین، از نشـانی ایمیل صحیح که به آن دسترسی دارید استفاده کنید. پس از دریافت رمز عبور، وارد سامانه شده، اطالعات مقاله خود را وارد کرده و در نهایت فایل اصلی مقاله را ارسال کنید. به هنگام ارسال مقاله بـه تویـیحات اصـلی کـه در صـفحه مربـو بـه راهنمای نویسندگان و صفحه شرایط و یوابط است توجه کنید. مقاله را بر اساس فرمت و دستورالعمل مجله تهیه و تدوین کرده و در سامانه ثبت کنید. از یک نشانی برای ثبتنام و ارسال مقاله استفاده کنید. توصیه میشود فقط یکبار در سـامانه ثبتنام نمایید.

الزم به ذکر است با توجه به اینکه در برخی موارد ویژهنامههایی توسط مجالت انتشار مییابد، امکان ارسال مقاله برای این ویژهنامهها وجود دارد. ممکن است که در برخی موارد درخواست شود به هنگـام ثبـت نـام مبلغـی را بـرای هزینـه داوری و ارزیابی به حساب مشخصی وارد کنید. پس از واریز مبلغ، امکان ارسال فیش به هنگام ارسال مقاله وجود دارد. از گزینه سایر فایلها به هنگام ارسال مقاله برای این منظور استفاده کنید.

جزئیات و مراحل ثبتنام و ارسال مقاله به شرح زیر است:

-1 عضویت در سامانه با تکمیل فرم ثبتنام *http://medrehab.sbmu.ac.ir/*-2 دریافت رمز عبور از طریق ایمیل -3 ورود به سامانه با نام کاربری و رمز عبور -4 تکمیل فرم اطالعات مقاله شامل عنوان، چکیده، کلید واژگان و.. .( -5 بارگذاری فایل اصلی متن مقاله -0 ارسال مقاله )در صورتی که تمامی شرایط و یوابط را رعایت کرده باشید، امکان ارسال مقاله وجـود دارد. در غیـر این صورت، دگمه ارسال مقاله فعال نخواهد شد.(

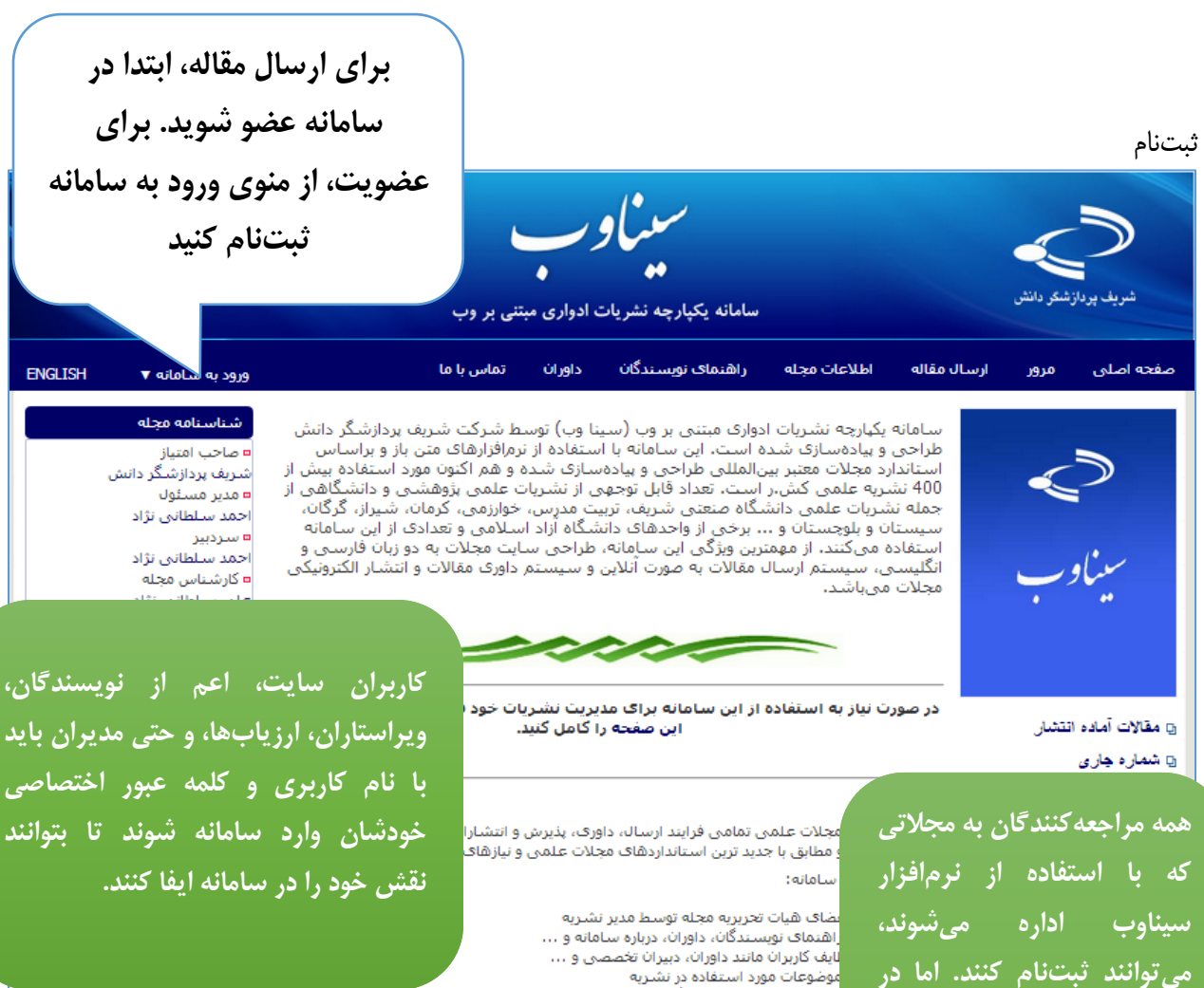

بامانه نشديات أبدان

**میتوانند ثبتنام کنند. اما در نهایت این مدیر سامانه است که نقش افراد در سامانه را تعیین میکند: کاربر عادی )خواننده( نیازی به ثبت نام ندارد اما نویسنده برای ارسال مقاله باید در سامانه ثبت نام کند. همچنین ارزیاب، ویراستار، صفحه آرا، ناشر، دبیر تخصصی و سردبیر باید در سامانه ثبت نام کنند تا امکان ایفای نقش خود را در سامانه داشته باشند.**

ﯩﺎﻟ ﻣﻘﺎﻟﻪ ﺗﻮﺳﯩﯔ ﻧﻮﻳﺴﯩﻨﺪﮔﺎﻥ زم داورې مقالات ئه مقالات ارسال شده به داوران مختلف ظرات داوران در مورد مقالات ت ارسال بازنگرف مقاله در صورت نیاز غالات براف انتشار در صورت تابید داوران غاله در مجله به صورت الکنرونیکی ستیابتی به مقالات بر اساس شماره مجله، نویسندگان، کلیدواژگان و موضوعات با ساده و پیشرفته در مقالات منتشر شده .<br>شتراک نسخه چاپی مجله نامه هایبی که در هر مرحله باید به نویسندگان، داوران و … ارسال شود بط با مجله ن مفید<br>تختیجات

توییحات فرم ثبتنام:

- فرم ثبتنام را به دقت تکمیل کنید.
- ابتدا مشخص کنید به چه عنوان در سامانه ثبتنام میکنید. عنوان خود را مشخص کنید. مکاتبات با همین عنوان با شما انجام میگیرد.
- نام، نام خانوادگی، سطح تحصیالت، رتبه علمی و رشته تخصصی را به دقت وارد کنید. این اطالعات به سردبیری نشریه کمک میکند تا در موارد مورد نیاز تصمیم درست در رابطه با ارزیابی و داوری را مبتنی بر اطالعات موجود اتخاذ کند.
	- در مورد نشریات دو زبانه، معادل انگلیسی مشخصات فردی خود را به دقت وارد کنید.
- شماره تلفن، شماره تلفن همراه نیز از موارد ضروری است. با توجه به اینکه در برخی موارد نیاز بـه اطـلاعرسـانی فوری وجود دارد و سردبیری نشریه در یک بازه زمانی مشـخص، بایـد بـا افـرادی کـه مقـاالتی را ارائـه داده یـا اصالحاتی را انجام دادهاند، تماس حاصل نماید، بنابراین شماره قابلدسترس را اعالم فرمایید.
- در صورتی که صفحه اختصاصی دارید با استفاده از دگمههای C+Ctrl و V+Ctrl نشانی دقیق را ذخیره کرده و در محل مورد نظر وارد کنید.
	- در صورت امکان تصویر مناسبی از خود را در سامانه بارگذاری کنید.
- شهر محل سکونت یا کار، نشانی پستی به همراه کد پستی و همچنین سازمان محـل تحصـیل یـا خـدمت را بـه همراه پست سازمانی یا نوع اشتغال به کار مثلاً دانشجوی رشته روابط بین|لملل دانشگاه تربیت مـدرس یـا عضـو هیأت علمی دانشگاه ... را ثبت کنید.
- برای تکمیل ثبتنام نشانی پست الکترونیکی، و نام کاربری را هم به دقت وارد کنید. نشانی ایمیل شما میتواند به عنوان نام کاربری محسوب شود. توصیه میشود از نشانی پست الکترونیکی خود بـرای تکمیـل فرآینـد ثبـت نـام استفاده کنید. با این حال، این امکان وجود دارد تا از نام کاربری دلخواه استفاده کنیـد. چنانچـه ایـن نـام قـبالً در سامانه ثبت نشده باشد، امکان استفاده از آن را دارید.
- از ایمیل صحیح استفاده کنید. در مواردی که رمز عبور را فراموش کنید، این امکان وجود دارد تـا بـا ورود نشـانی ایمیل صحیح، رمز عبور مجدداً ایجادشده و به نشانی ایمیل شما ارسال گردد.
- در صورتی که مایل به همکاری در زمینه داوری مقاالت هستید، یا عالقمند به دریافـت فهرسـت مقـاالت جدیـد هستید، گزینه مربوطه را انتخاب کنید.
	- در صورتی که توضیح خاصی ضروری به نظر میرسد، در بخش توضیحات وارد کنید.
		- برای ثبت اطالعات، شناسه امنیتی را وارد کرده و گزینه ذخیره را انتخاب کنید.
	- فرم ثبتنام به مانند تصویر زیر ا[ست. تکمیل مواردی که با ستاره مش](http://www.sinaweb.net/)خصشده است، اجباری است.
- فقط یکبار در سامانه ثبتنام کنید.
- در صورتی که رمز عبور را فراموش کردید، از گزینه ارسال مجدد رمز عبور استفاده کنید.
- در صورتی که در سامانه ثبتنام کردهاید لیکن، نام کاربری یا نشانی ایمیل را نمیدانید با مدیر داخلی یا کارشناس نشریه تماس حاصل کنید.

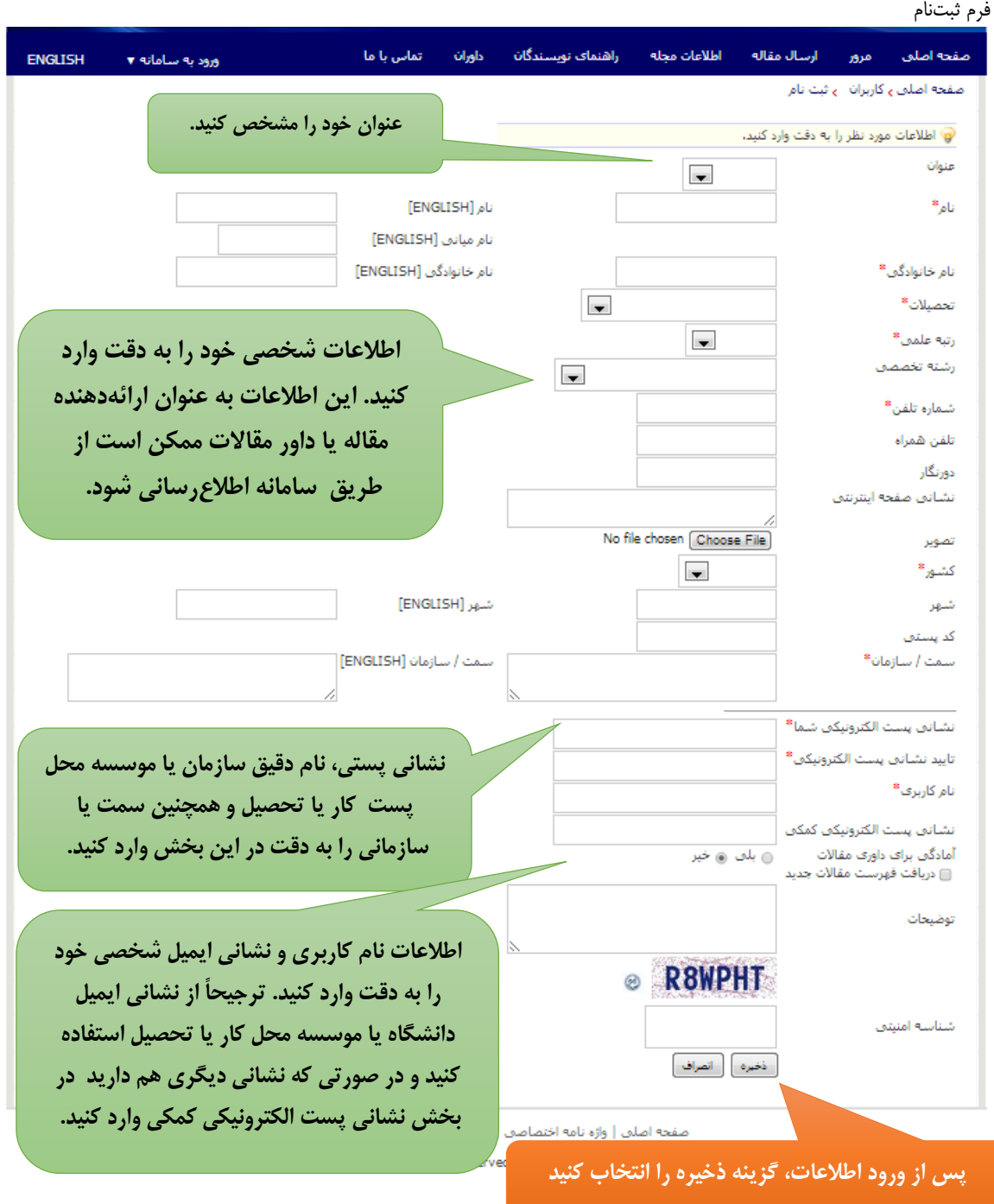

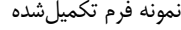

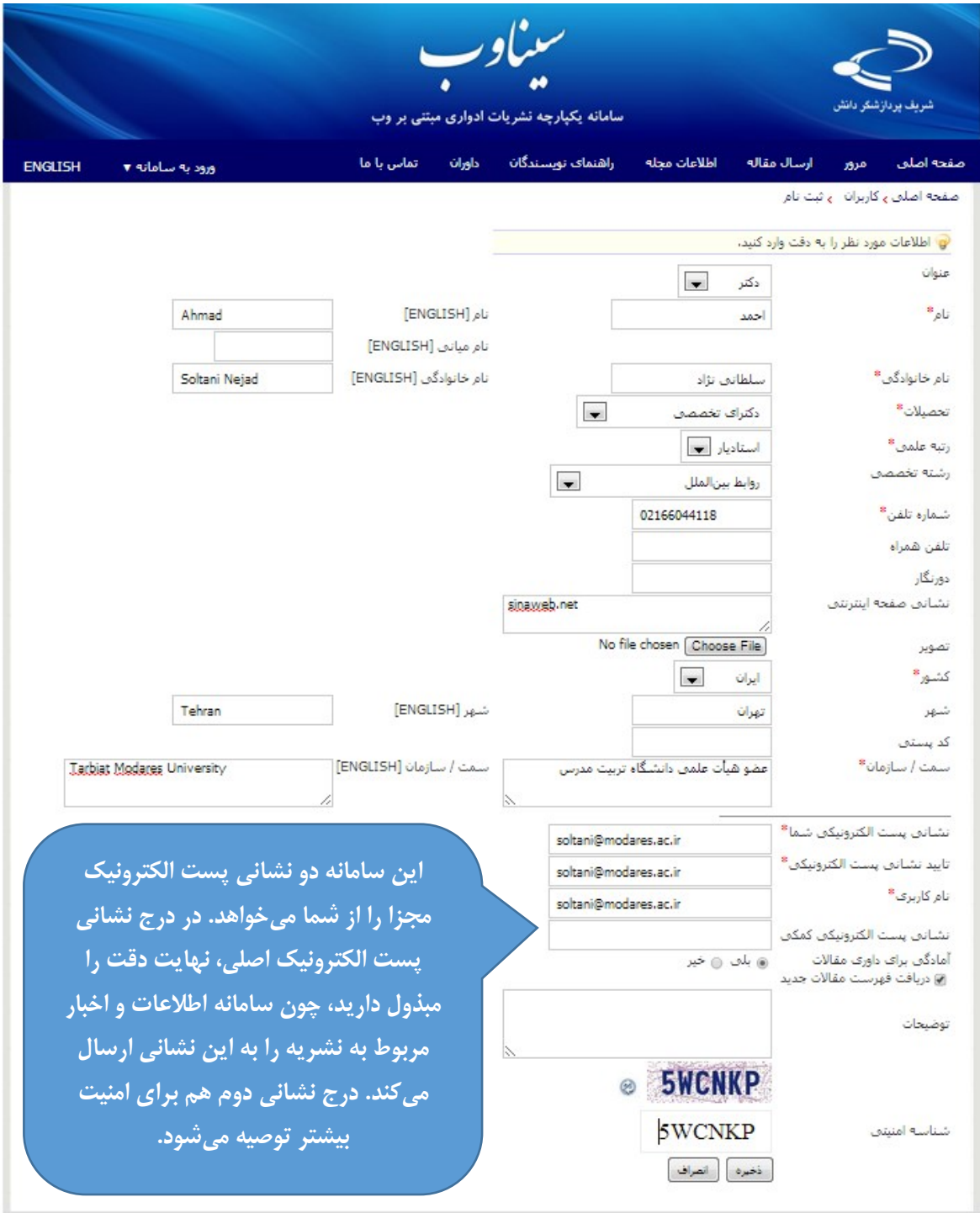

↑ ابتدا<mark>ک صفح</mark>ه

صفحه اصلنی | واژه نامه اختصاصنی | اهداف و چشم انداز | نقشه سایت

@ 2013 All Rights Reserved. Powered by SINAWEB.

پس از تکمیل اطالعات فرم ثبتنام، تصویر زیر نمایش داده میشود

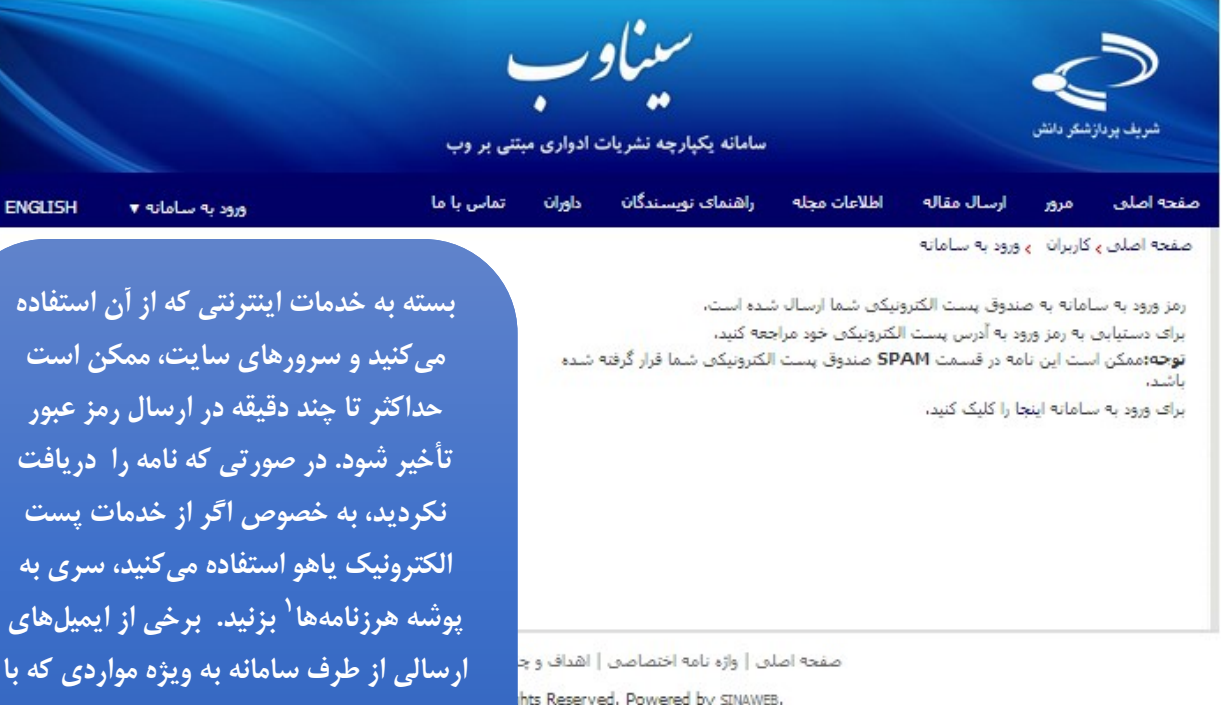

نکات کلیدی و مهم

- رمز عبور به ایمیل شما ارسال میشود.
- رمز عبور را به خاطر بسپارید و پس از اینکه برای اولین بار وارد سامانه شدید، آن را تغییر دهید.
- عضویت در سامانه برای همه افراد امکانپذیر است. با عضویت در سامانه میتوانید مقاالت جدید را ارسال کرده، یا مقاالت مورد عالقه خود را از میان مقاالت انتشاریافته در سامانه انتخاب کرده و در صفحه شخصی خود ذخیـره و مشاهده کنید.

**دامنه آی آر ارسال شده است، ممکن است در این پوشه باشد.** 

- در صورتی که اصل مقاله را برای نشریه ارسال میکنید، اطلاعات مربوط به مقاله را به دقت در بخش مربوطه که توییح آن به شرح زیر میآید وارد کنید.
- در برخی موارد، رمز عبور به پوشه SPAM ارسال میشود. لطفاً در صورتی که ایمیل تأییدیه ثبتنام در سامانه را دریافت نکردید، ابتدا به این پوشه مراجعه کنید و مشخص کنید ایمیلهای دریافتی از سامانه ،SPAM نیستند.

### ارسال مقاله

پس از ورود به سامانه از گزینههای ارسال و پیگیری مقاله برای ارسال مقاله استفاده کنید. در بسیاری مـوارد ممکـن اسـت ارسال مقاله مشرو به پرداخت هزینه داوری مقاالت باشد

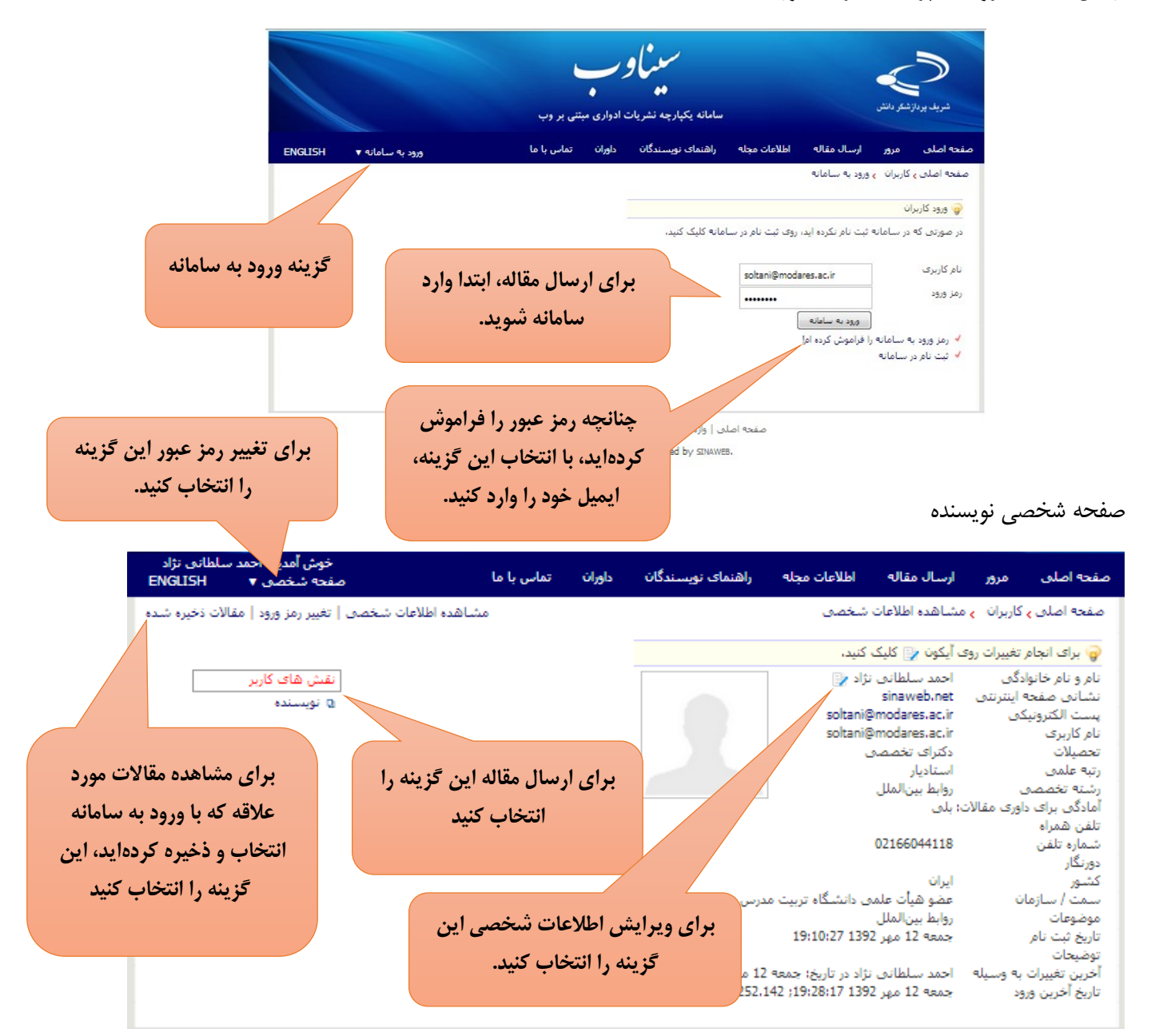

مانند تمامی سامانههای اینترنتی، توصیه میشود در دورههای زمانی مختلف رمز ورود خود به سامانه را تغییر دهید. برای انجام عملیات تغییر رمز، الزم است رمز فعلی را در اختیار داشته باشید. با استفاده از نام کاربری و رمز عبور فعلی وارد سامانه شوید و از منوی باالی سایت وارد »صفحه شخصی« شوید. رمز عبور خود را به صورت مرتب تغیر دهید. برای افزایش امنیت، ترکیبی از حروف، اعداد و عالئم ویژه را استفاده کنید. حداقل تعداد حروف کمتر از 16 نباشد.

فرم تغییر رمز

تغییر رمز

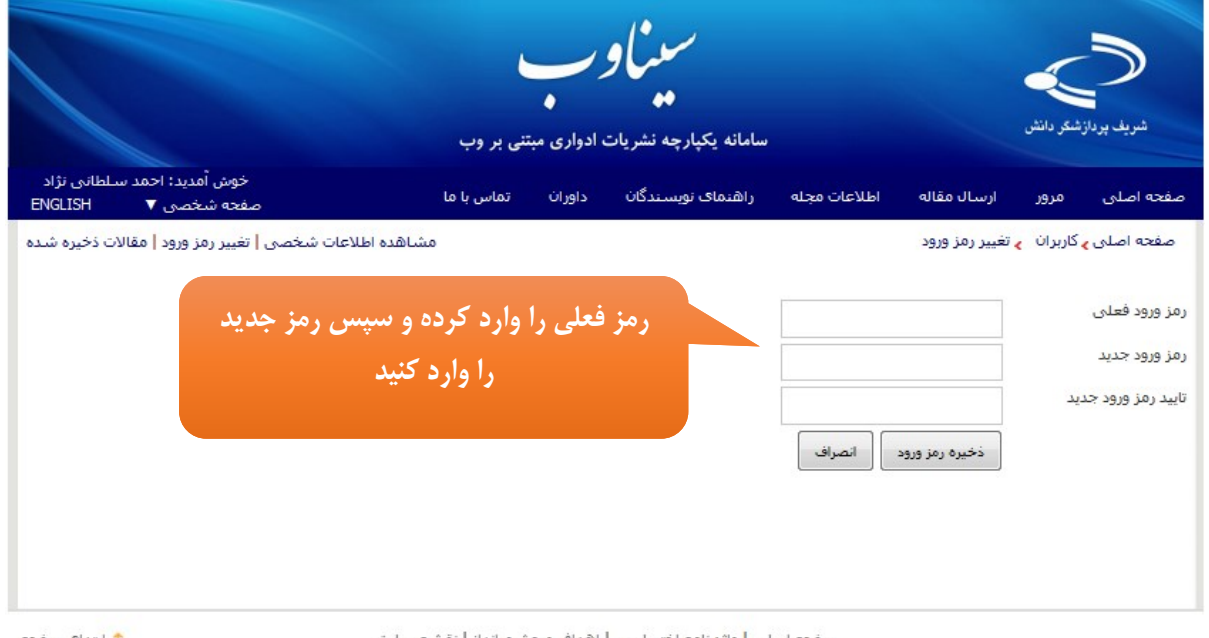

أ ابتداف صفحه

صفحه اصلی <mark>|</mark> واژه نامه اختصاصی | اهداف و چشـم انداز | نقـا

© 2013 All Rights Reserved. Powered by SINAWEB.

بازیابی رمز عبور

کلمه عبور خود را فراموش کردهاید؟ اگر نشانی پست الکترونیک خود را درست وارد کردهاید و آن را به یاد دارید، نیازی به تماس با مدیر سامانه ندارید. بعد از ورود با کلمه رمز اشتباه، گزینه کلمه عبور خود را فراموش کردهام، فعال میشود. برای انجام این کار به ترتیب زیر عمل کنید:

> - روی گزینه »کلمه عبور را فراموش کردهام« کلیک کنید. - فرمی باز میشود که از شما میخواهد نشانی پست الکترونیک خود را وارد کنید. مانند تصویر بعدی – نشانی پست الکترونیک اصلی خود (همان مخاطب که با آن ثبتنام کردهاید) را به دقت وارد کنید.

- صندوق پست الکترونیک خود را باز کنید.
- یک نامه حاوی تأیید فرآیند برای شما ارسال میشود.
- با کلیک روی آن، دوباره وارد سامانه میشود و از شما خواسته میشود رمز عبور جدید را دو بار وارد کنید.
	- مواظب رمز عبور جدید باشید!

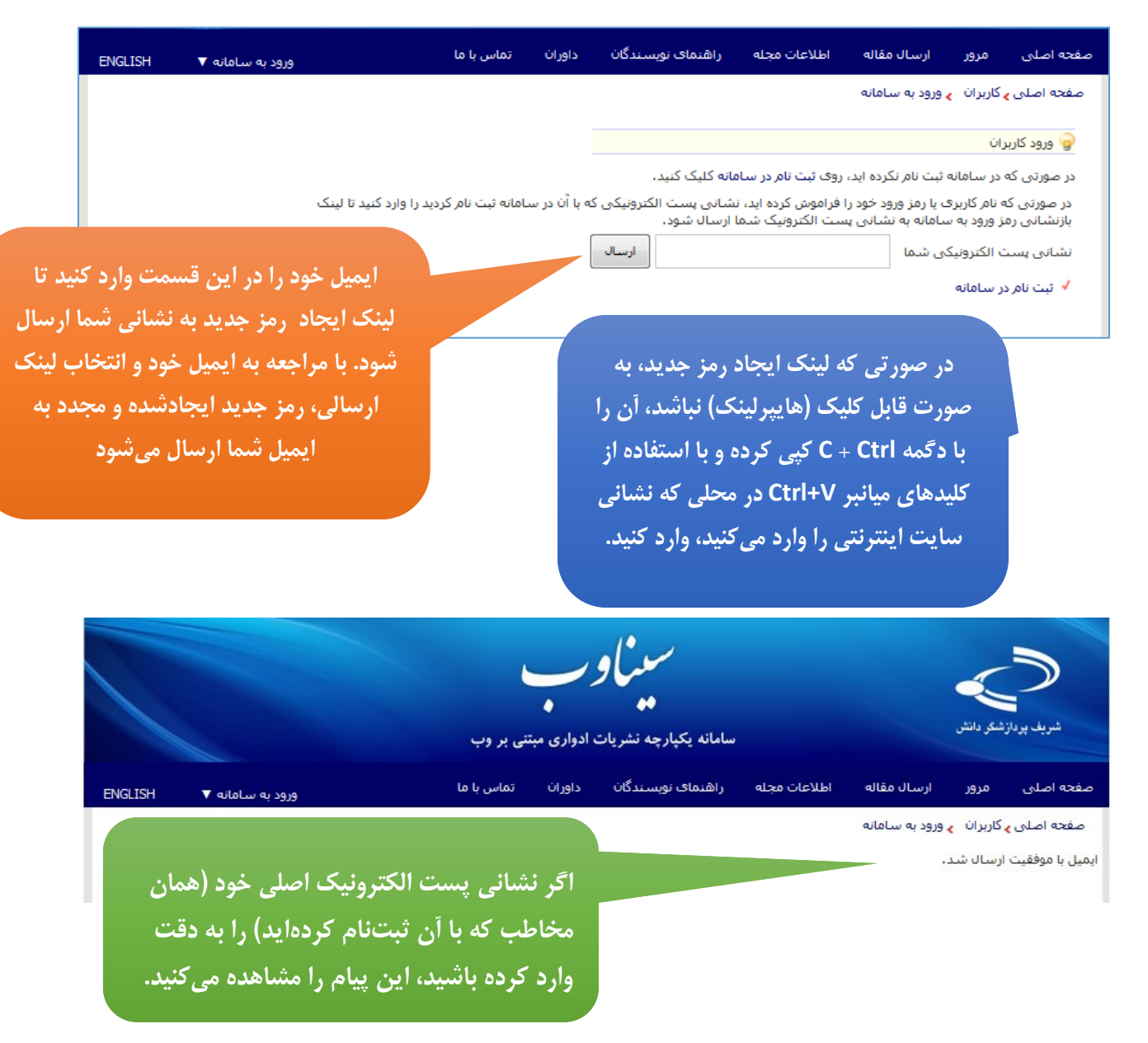

چنانچه روی گزینه نویسنده کلیک کنید، تصویر زیر مشاهده میکنید.

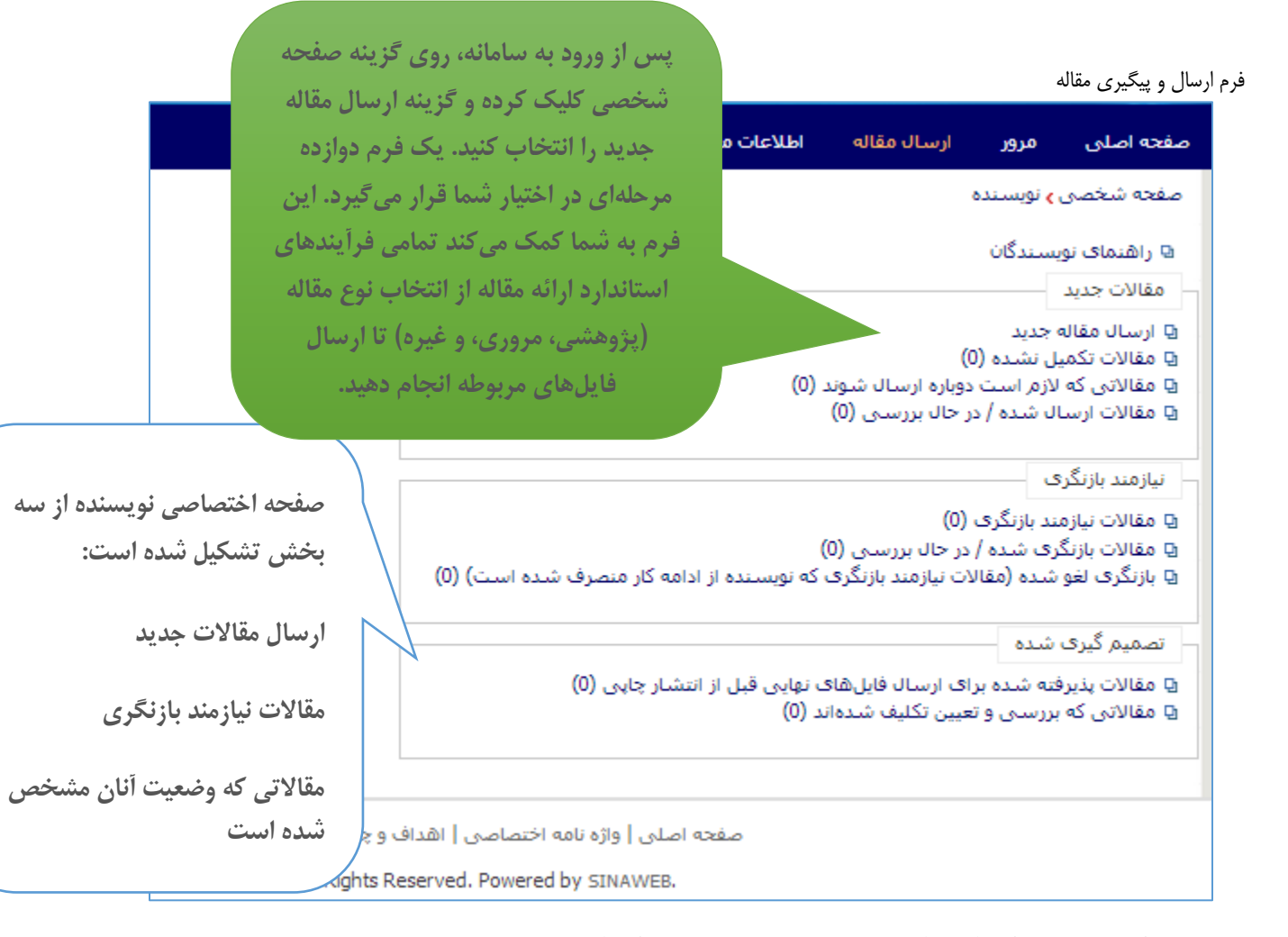

در صورت انتخاب گزینه ارسال مقاله جدید، فرم زیر باید به دقت تکمیل شود.

- عنوان، چکیده و کلید واژگان اصلی را وارد کنید. در صورتی که نویسنده یا نویسندگان دیگری در تهیه و تدوین مقاله مشارکت داشتهاند، نام، عنوان و نشانی ایمیل آنها را به دقت وارد کنید. سامانه در راستای اطال رسانی، به آنها نیز ایمیل ارسال میکند.
- موضوع مقاله را انتخاب کرده و چنانچه موضوع و حوزه کار تخصصی شما در فهرست موضوعات نیست بـه مـدیر سامانه پیشنهاد دهید.
- توضیحات تکمیلی را وارد کرده و در نهایت فایل اصل مقاله را به هرماه سایر مستندات (در صورت لزوم) در سامانه بارگذاری کنید.
- توجه داشته باشید که نویسنده ممکن است فایل اشتباهی را در سامانه بارگذاری کند. بنابراین، ابتدا از محل ذخیره ویرایش نهایی فایل اصلی مقاله اطمینان حاصل کنید.
- در صورتی که همه موارد به دقت تکمیلشده باشد، امکان ارسال مقاله را دارید. در غیر ایـن صـورت مجـدد فـرم مربوطه را بازبینی کنید و اطالعات یروری را در سامانه وارد نمایید.
	- در صورت ارسال مقاله، نامه تأییدیه دریافت مقاله برای نویسنده ارسال میشود.

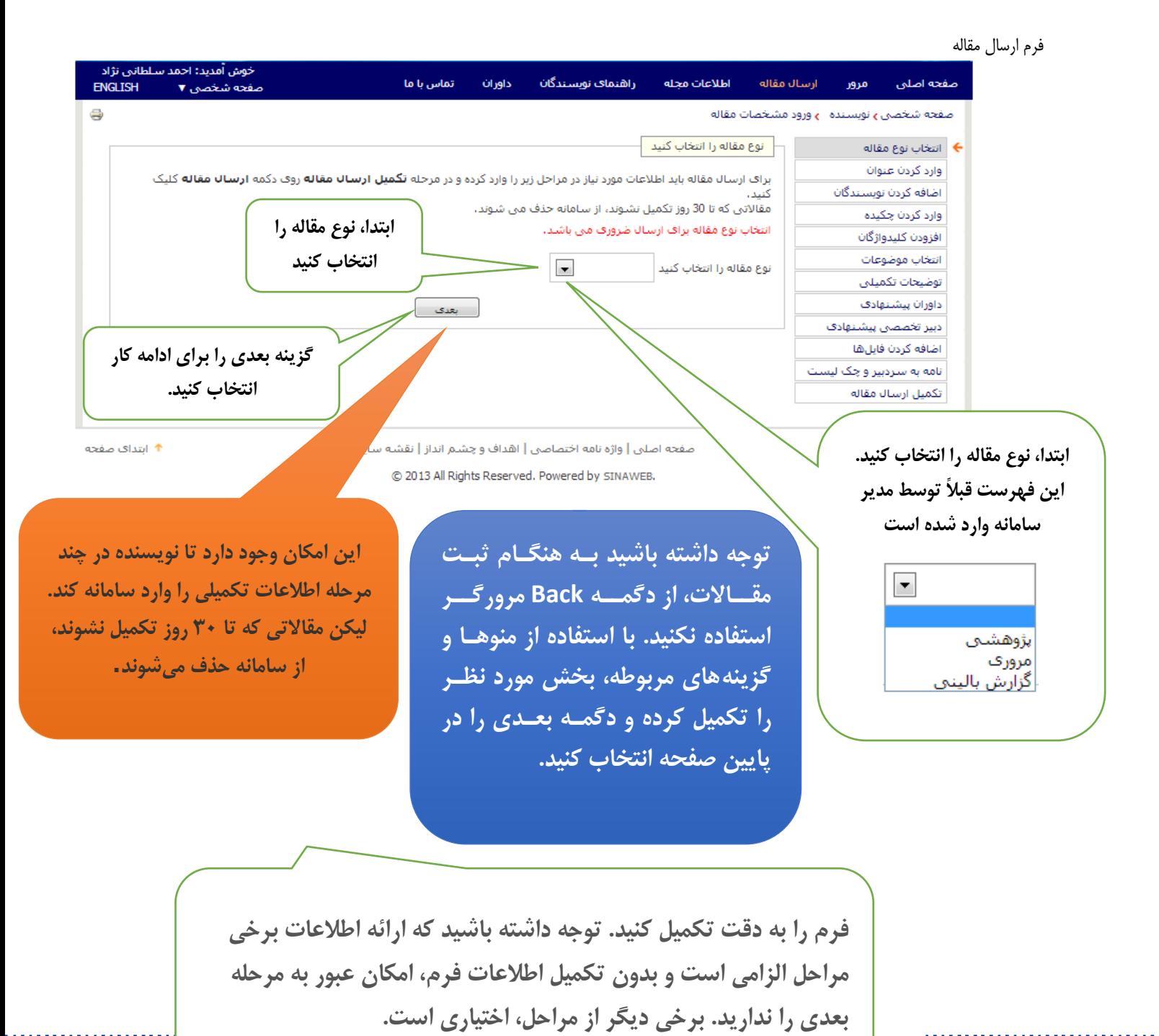

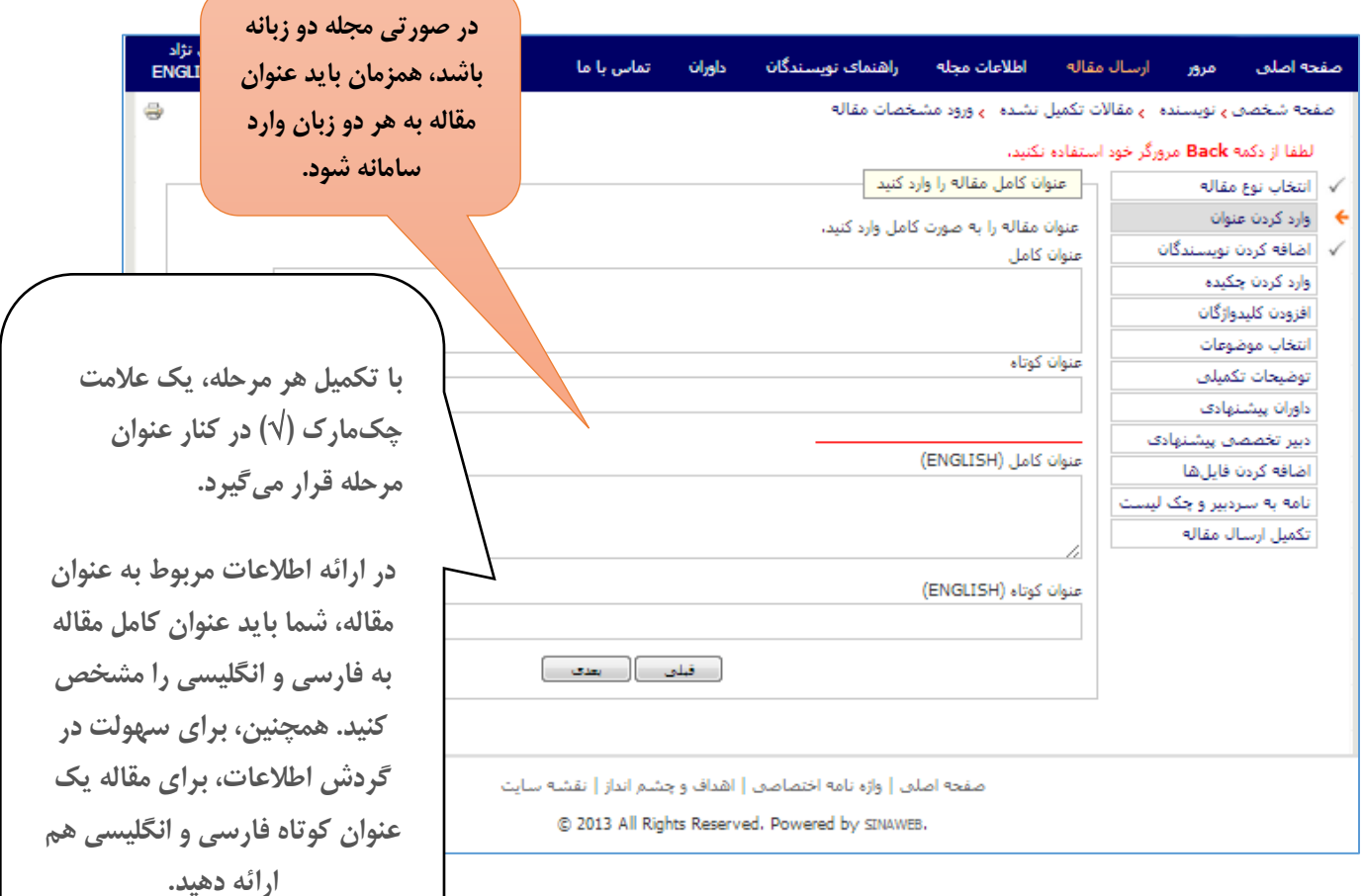

ایافه کردن سایر نویسندگان

در مواردی که چند نویسنده با همکاری علمی، مقالهای را ارائه میدهند، اطالعات سایر نویسندگان را با استفاده از این فـرم وارد سامانه کنید.

- در صورتی که افراد دیگری در تهیه و تدوین مقاله مشارکت دارند، نام و مشخصـات آنهـا را بـه دقـت در فـرم مربوطه وارد کنید.
	- چنانچه یکی از آنها به عنوان نویسنده مسئول مکاتبات است، مشخص کنید.
	- ترتیب قرار گرفتن نام نویسندگان را با استفاده از گزینه مربوطه در گوشه سمت چپ پایین فرم تعیین کنید.

### فرم ورود اطالعات سایر نویسندگان

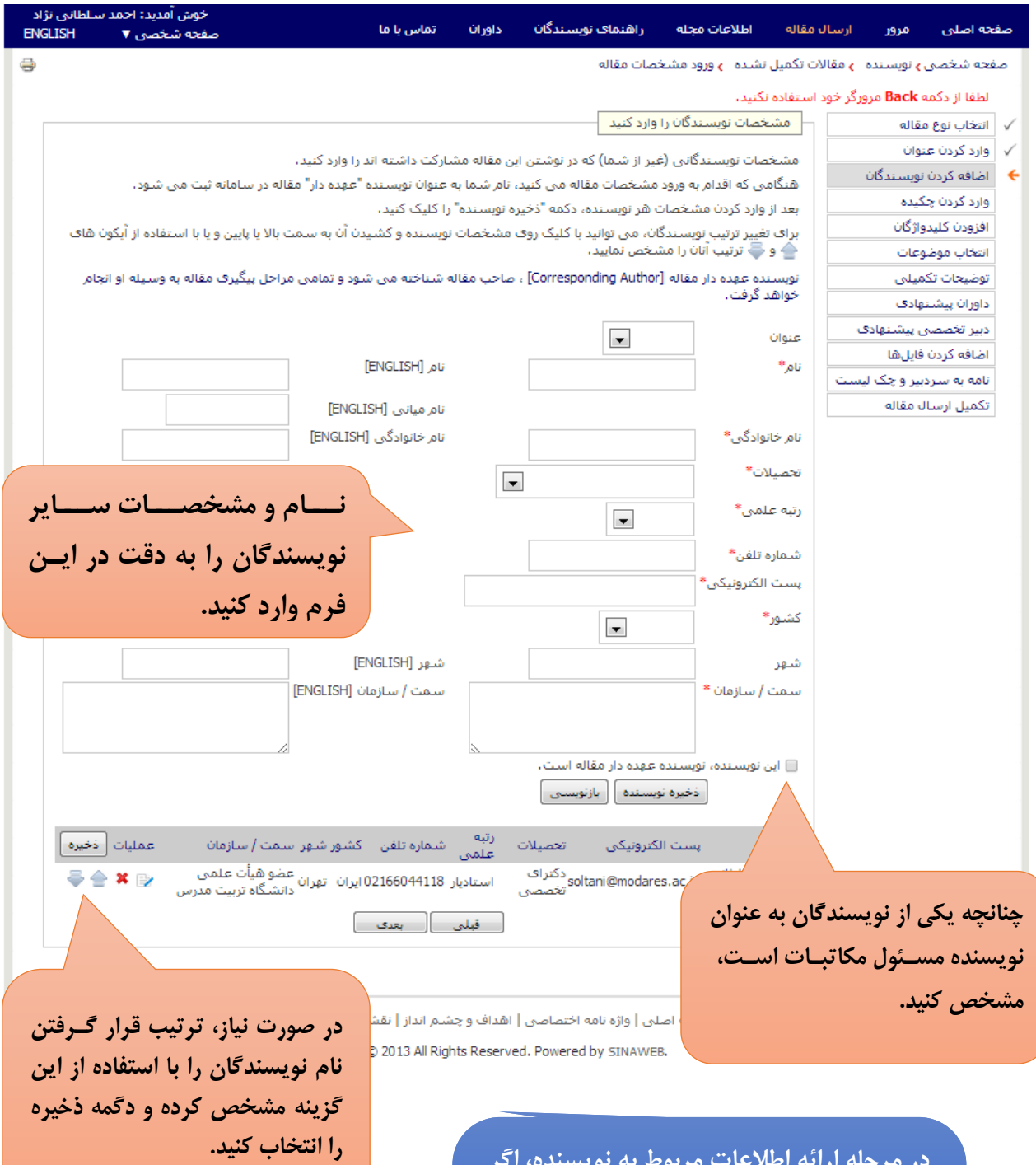

**در مرحله ارائه اطالعات مربوط به نویسنده، اگر مقاله مورد نظر، دو یا چند نویسنده داشته باشد، باید نویسنده عهدهدار مقاله را مشخص کنید. در غیر این صورت، ارسالکننده [مقاله به عنوان](http://www.sinaweb.net/)  نویسنده عهدهدار مقاله محسوب میشود.**

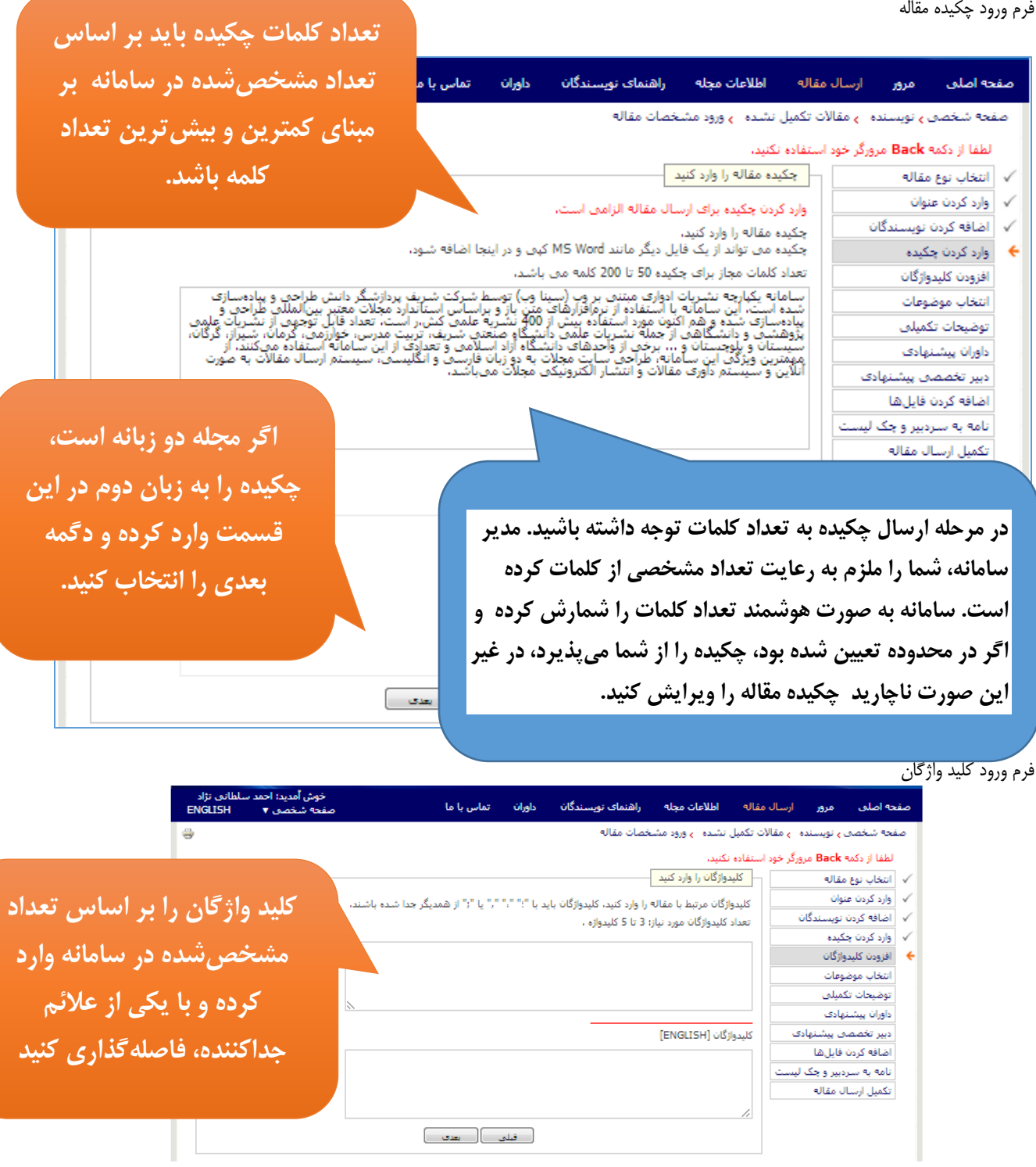

**چکیده را به زبان دوم در این** 

**قمه** 

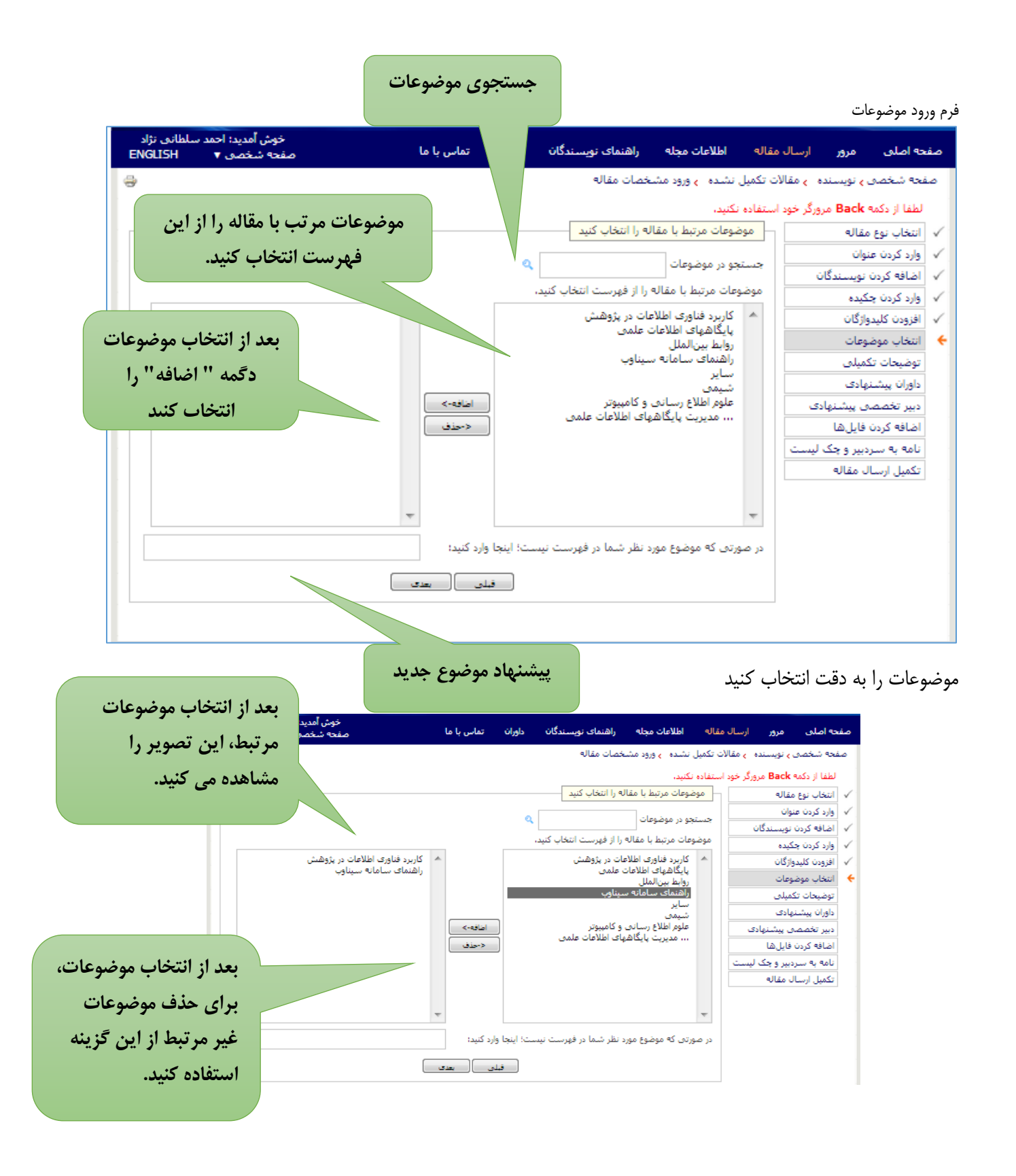

توییحات تکمیلی

- در صورت لزوم توییحات بیشتری در رابطه با مقاله و معرفی خود ارائه دهید.
- برای تکمیل فرآیند ارسال مقاله، شرایط و یوابط مربوطه را با انتخاب این گزینه ثبت کنید. " ایـن جانـب تمامی [شرایط و یوابط](http://ntepc.sharif.ir/cnf/terms) را مطالعه کردهام و موافقت خود را با آن اعالن میدارم. "

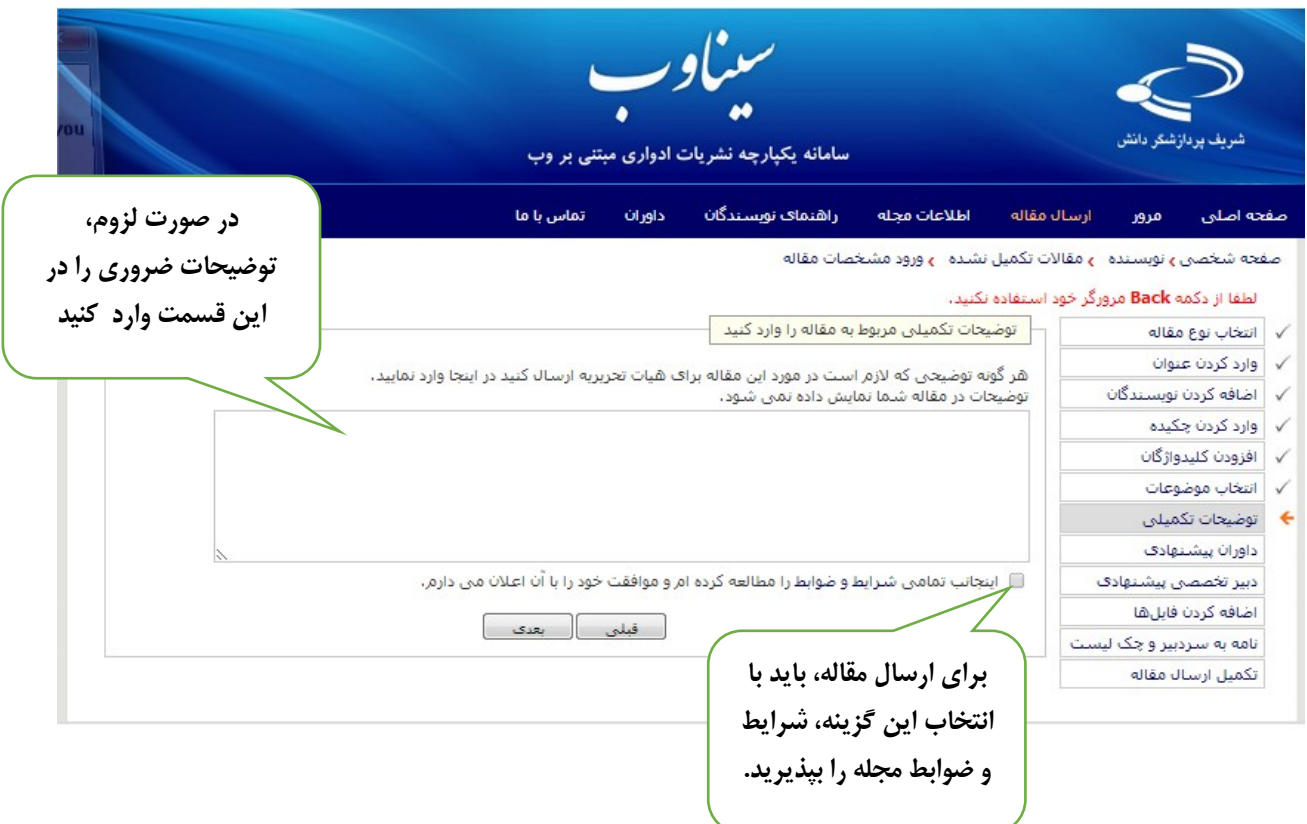

 در ادامه برای ارسال مقاله ممکن است از شما درخواست شود، اطالعات داوران پیشنهادی را در سامانه ثبت کنید. اصل مقاله را در سامانه بارگذاری کنید. دقت داشته باشید که فقط یک فایل به عنوان اصل مقاله امکان ثبـت در سامانه را دارد. به عبارت دیگر نویسنده نمیتواند با ارسال دو فایل، هر دو را به عنوان اصل مقاله در سامانه ثبـت کند.

### فرم ورود اطالعات داور پیشنهادی

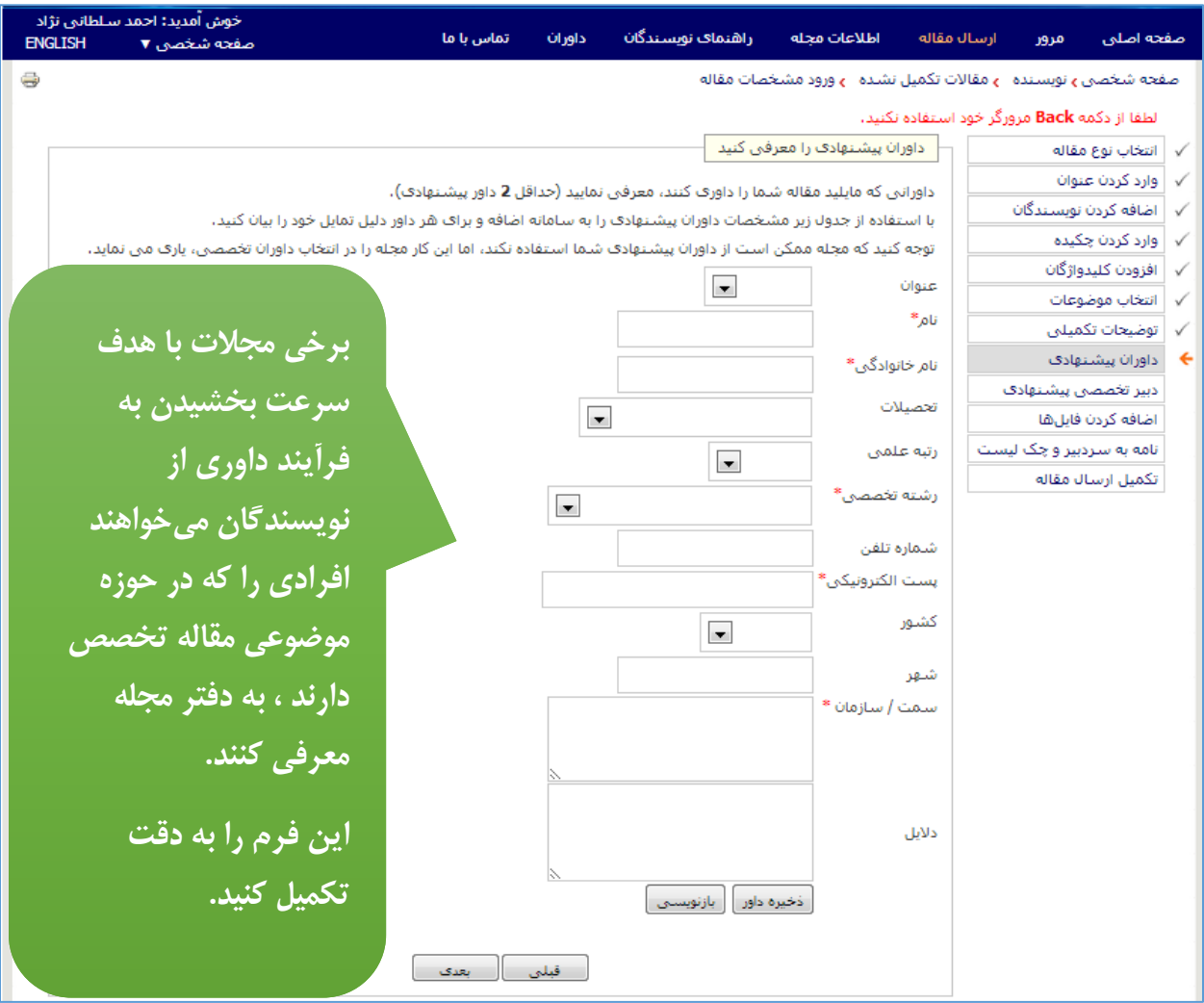

فرم پیشنهاد دبیر تخصصی

در موارد که یک نشریه دارای دبیر تخصصی باشد، این امکان وجود دارد تا نویسندگان به هنگام ارسال مقاله دبیر تخصصی مرتبط با موضوع مقاله را معرفی و انتخاب کنند. در این صورت فرمی به مانند تصویر زیر مشاهده میکنید.

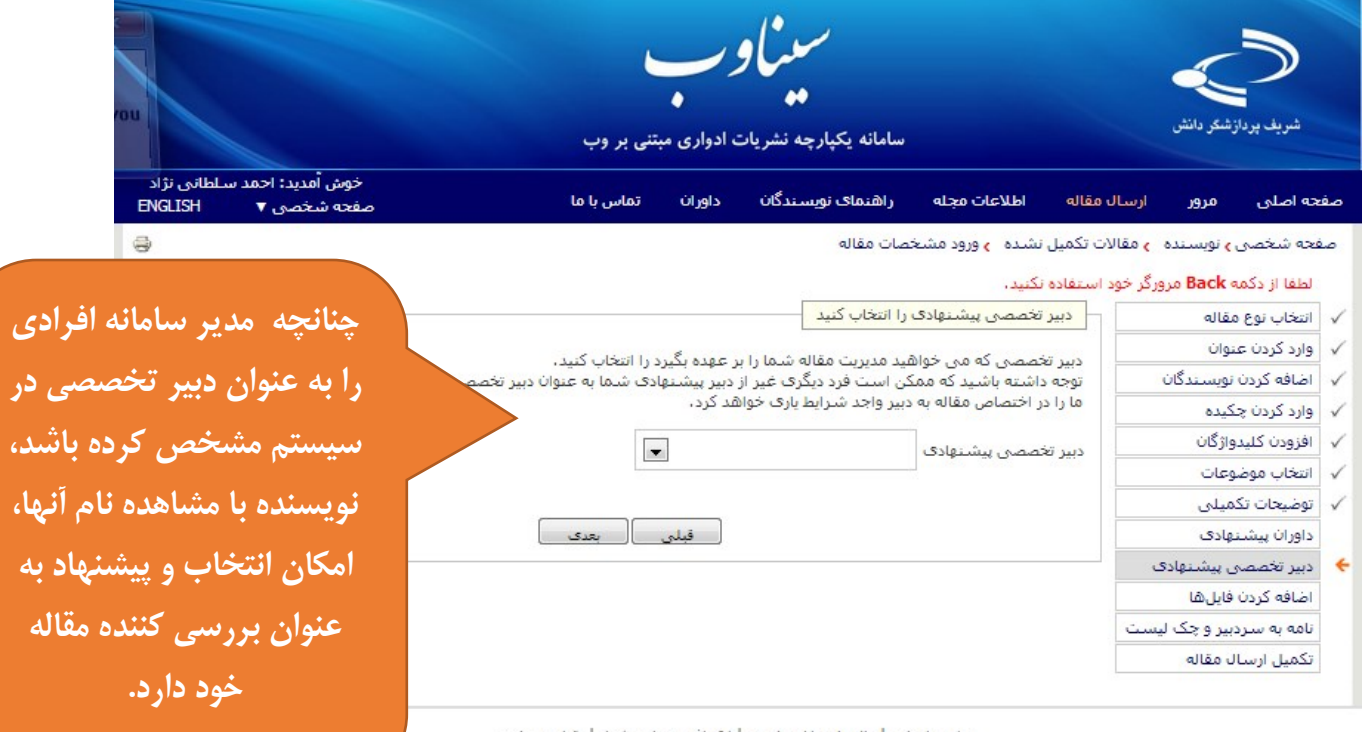

صفحه اصلی | واژه نامه اختصاصی | اهداف و چشـم انداز | نقشـه سایا C 2013 All Rights Reserved. Powered by SINAWEB.

**سیستم مشخص کرده باشد، نویسنده با مشاهده نام آنها، امکان انتخاب و پیشنهاد به عنوان بررسی کننده مقاله** 

بارگذاری فایل مقاله

پس از انتخاب فایل اصلی مقاله، دگمه ارسال فایل را انتخاب کنید. در صورت نیاز، تویـیحات الزم در رابطـه بـا محتـوای فایلها ارائه دهید. با انتخاب گزینه "بعدی" چکیده و مشخصات مقاله شما نمایش داده میشود. با انتخـاب گزینـه ارسـال مقاله، فرآیند ارسال مقاله به پایان میرسد. ایمیل تأییدیه دریافت اصل مقاله نیز به نشانی ایمیل شما ارسال میشود.

یمیمه کردن فایلها به سادگی ارسال فایل از طریق پست الکترونیک است. اگر مقاله شما حاوی تصویر یا نمودار است، از شما خواسته خواهد شد که تصاویر را در یک فایل جدا ذخیره کرده و ارسـال کنید. در نهایت، میتوانید با مشخص کردن نوع فایل ارسالی (اعم از مشخصات، اصل مقاله، یا تصاویر) نسبت بـه ارسـال مقالـه اقدام کنید. توجه داشته باشید که فقط ارسال اصل مقاله الزامی است. فایلهای ارسالی در این بخش باید در قالب یکی از پردازشگرهای متن (مایکروسافت آفیس، لاتکست، اوپن آفیس، پی دی اف و غیره) باشد. سردبیر یا مدیر سامانه، نوع مقالات دریافتی را مشخص میکنند.

#### فرم بارگذاری فایل مقاله

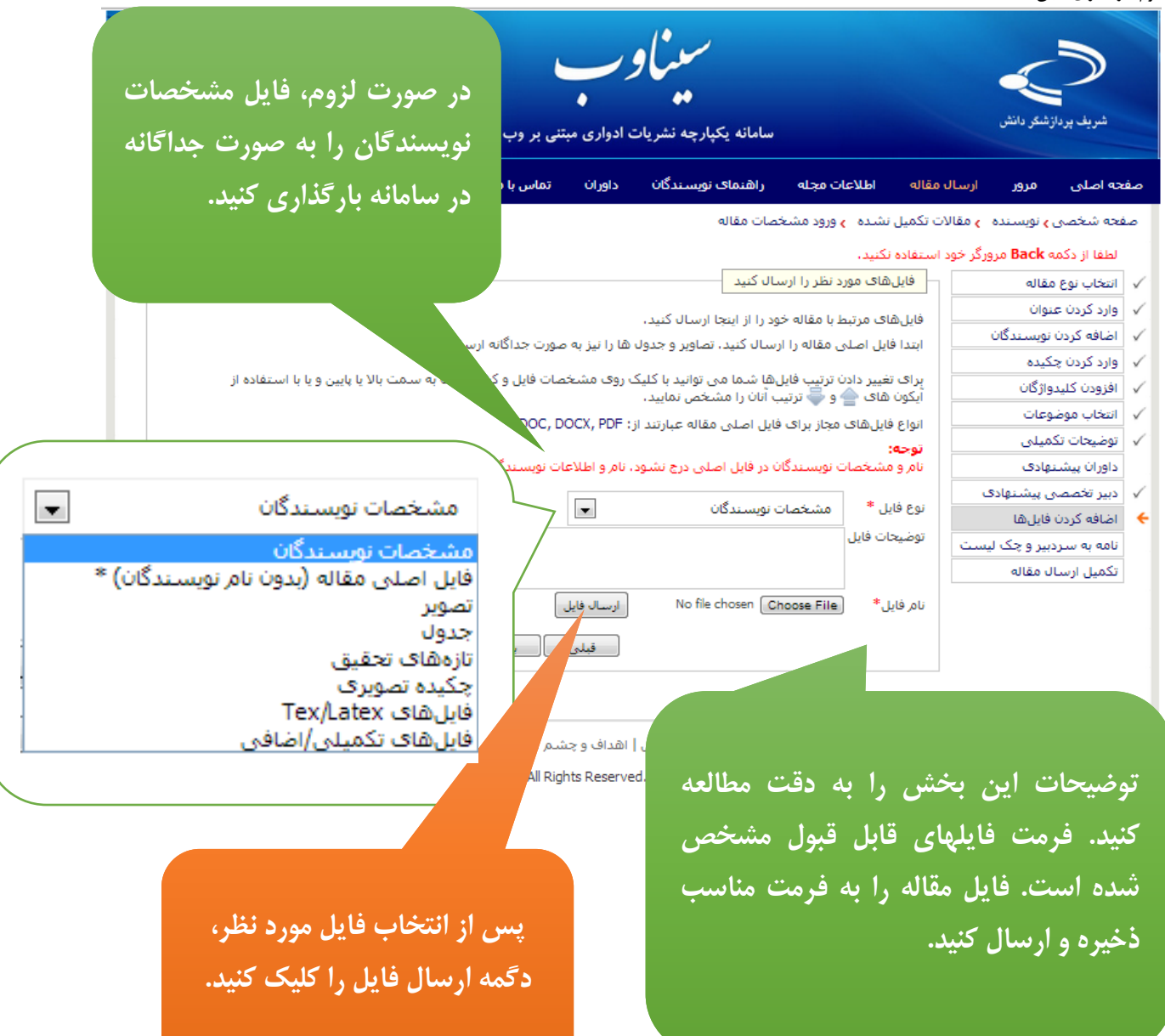

با انتخاب گزینه ارسال مقاله، مجدد تأیید کنید که متقایی ارسال مقاله به سامانه نشریه هستید

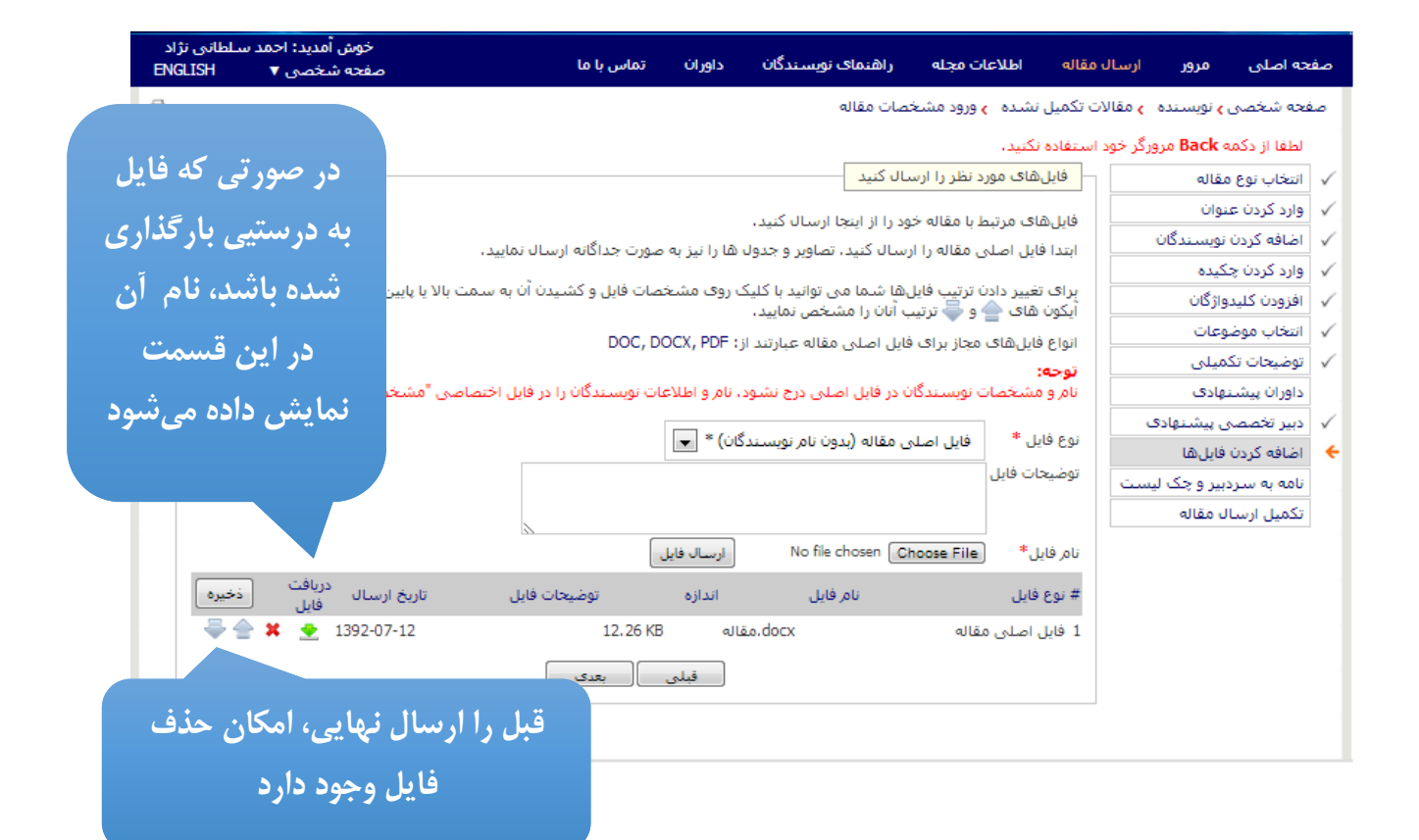

**در مواردی که سردبیر نامه پیش فرض به عنوان تعهدنامه را در سامانه وارد کرده باشد و همچنین سواالت چک لیست را مشخص کرده باشد، این فرم نمایش داده میشود.**

**مواردی که پررنگ است باید انتخاب شود تا امکان ارسال مقاله فراهم شود**

## فرم چک لیست نهایی

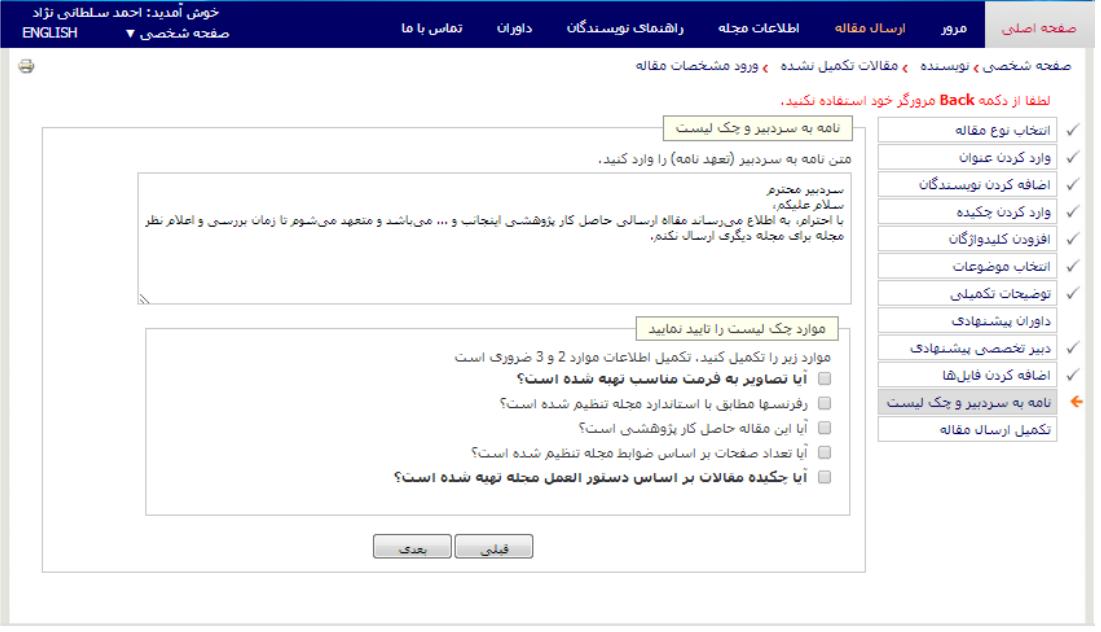

صفحه اصلی | واژه نامه اختصاصی | اهداف و چشتم انداز | نقشه سایت

© 2013 All Rights Reserved. Powered by SINAWEB.

↑ ابتدای صفحه

#### فرم نهایی ارسال مقاله

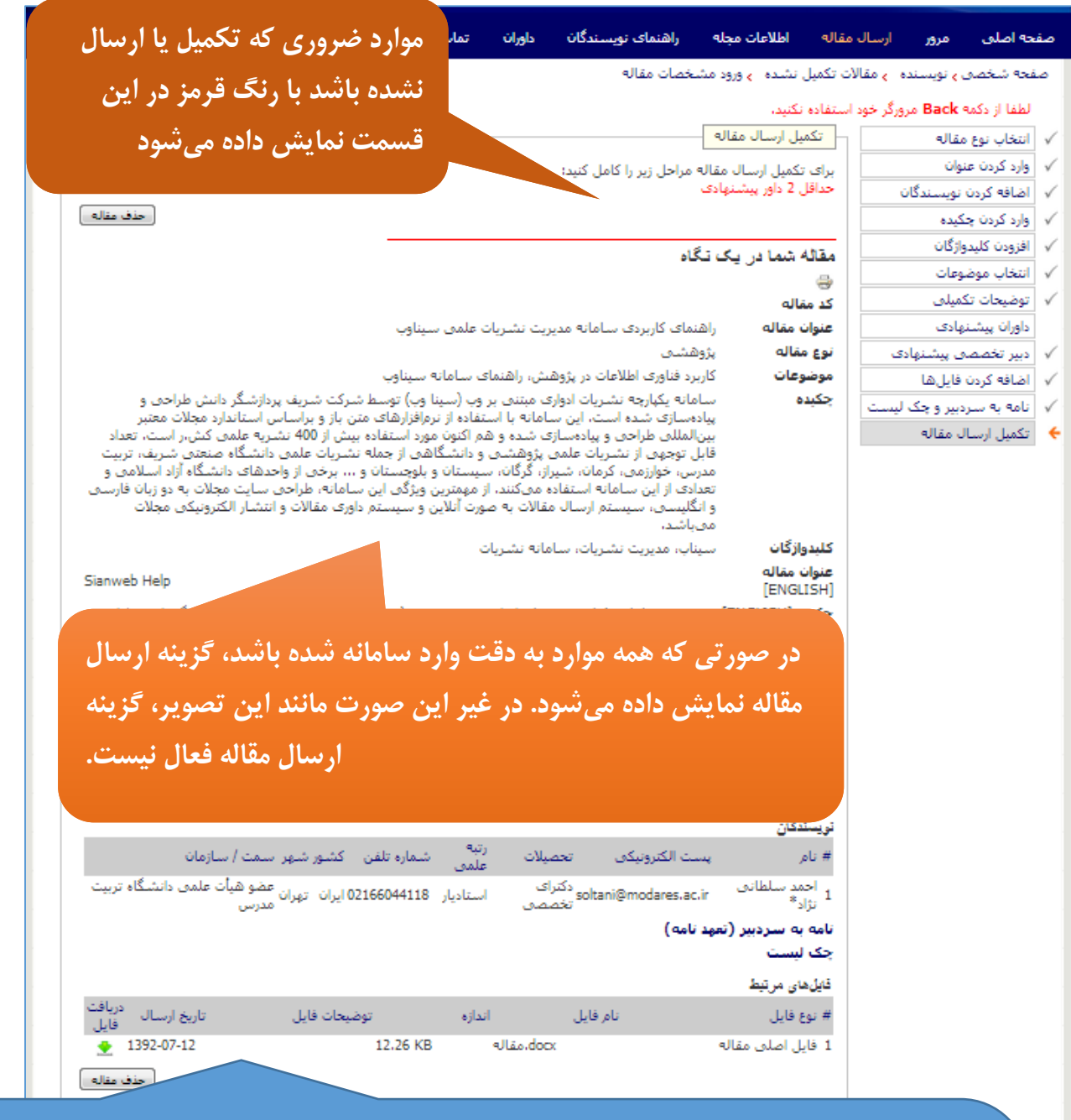

تعیین نوع مقاله) در سامانه ذخیره می**شود و لازم نیست تمام مراحل در یک نشست ک**امل شود. هر اطلاعاتی که از **در آخرین مرحله، کلیه اطالعات واردشده در یک صفحه نمایش داده میشود تا آنها را دوباره مرور کنید. میتوانید با برگشتن روی مراحل قبل، ویرایشهای الزم را انجام دهید و یا با کلیک روی گزینة ارسال مقاله، کار را تمام کنید! از آنجا که فرآیند ارسال مقاله طوالنی است و نیاز به اطالعات خاص دارد، تمامی اطالعات واردشده )حتی در مرحله مقاله در اختیار دارید را وارد کنید و روی دکمه »بعدی« کلیک کنید. اطالعات در سامانه ذخیره شده است. در مراجعههای بعدی به سامانه، گزینه مقاالت تکمیلنشده را انتخاب کرده و اطالعات جدید را وارد کنید.**

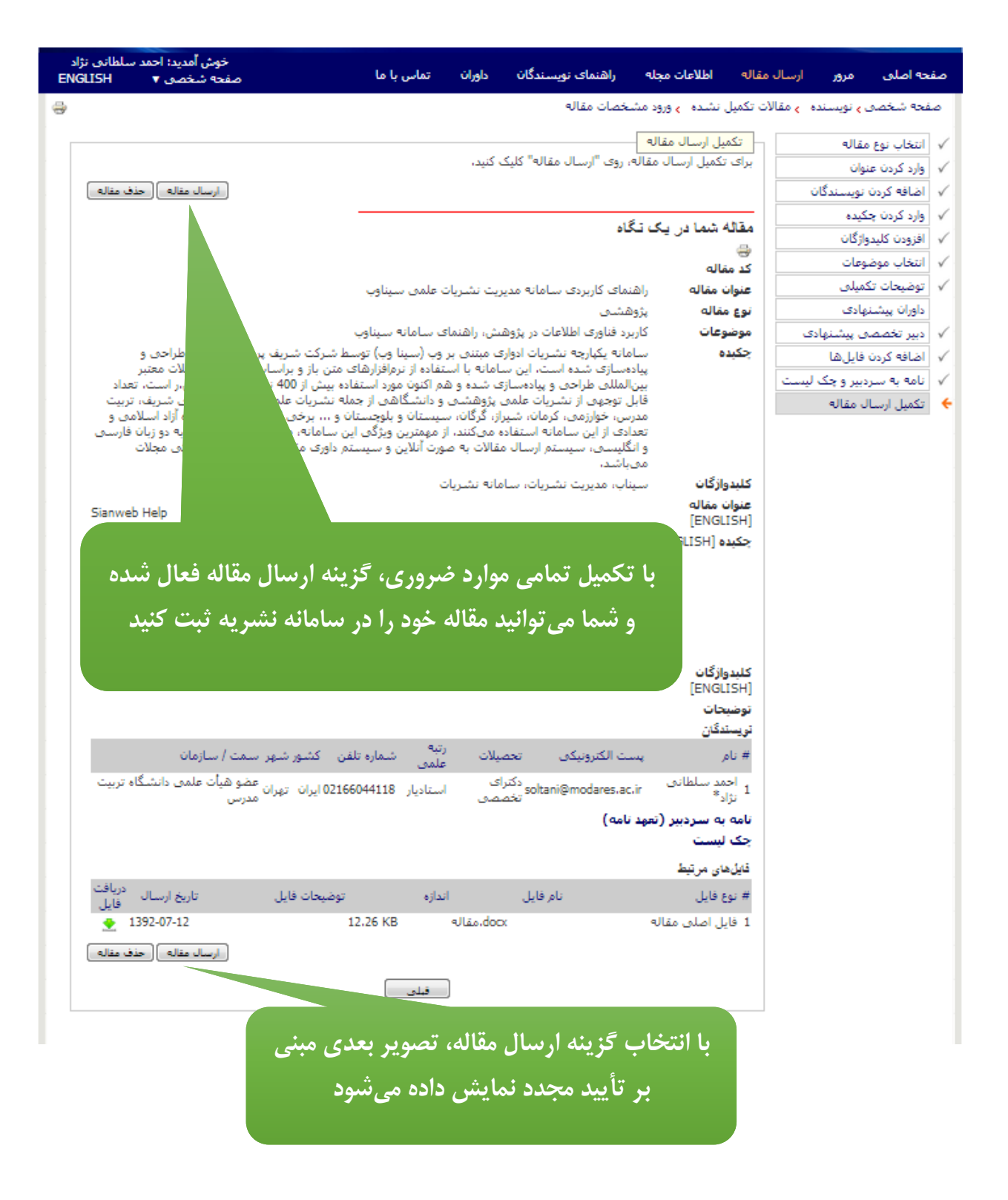

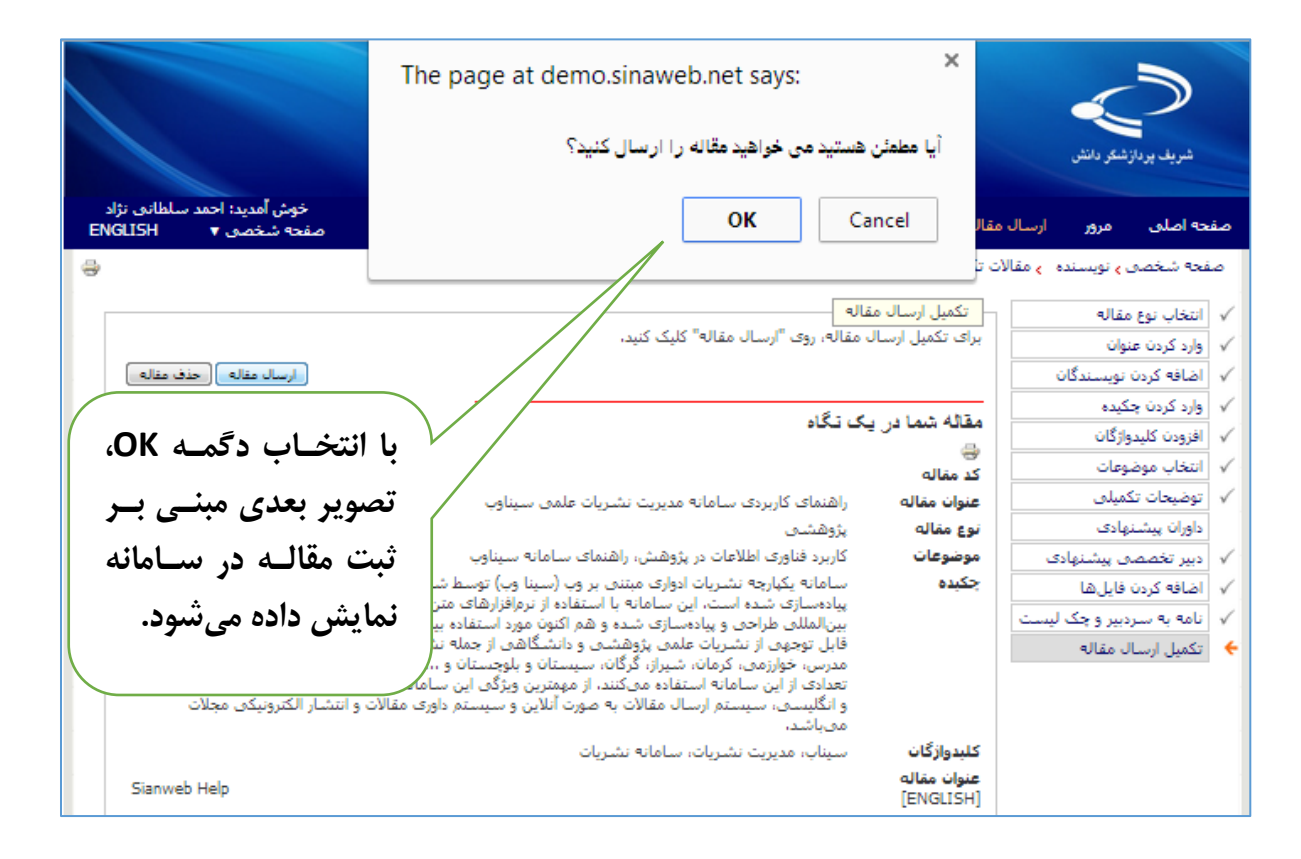

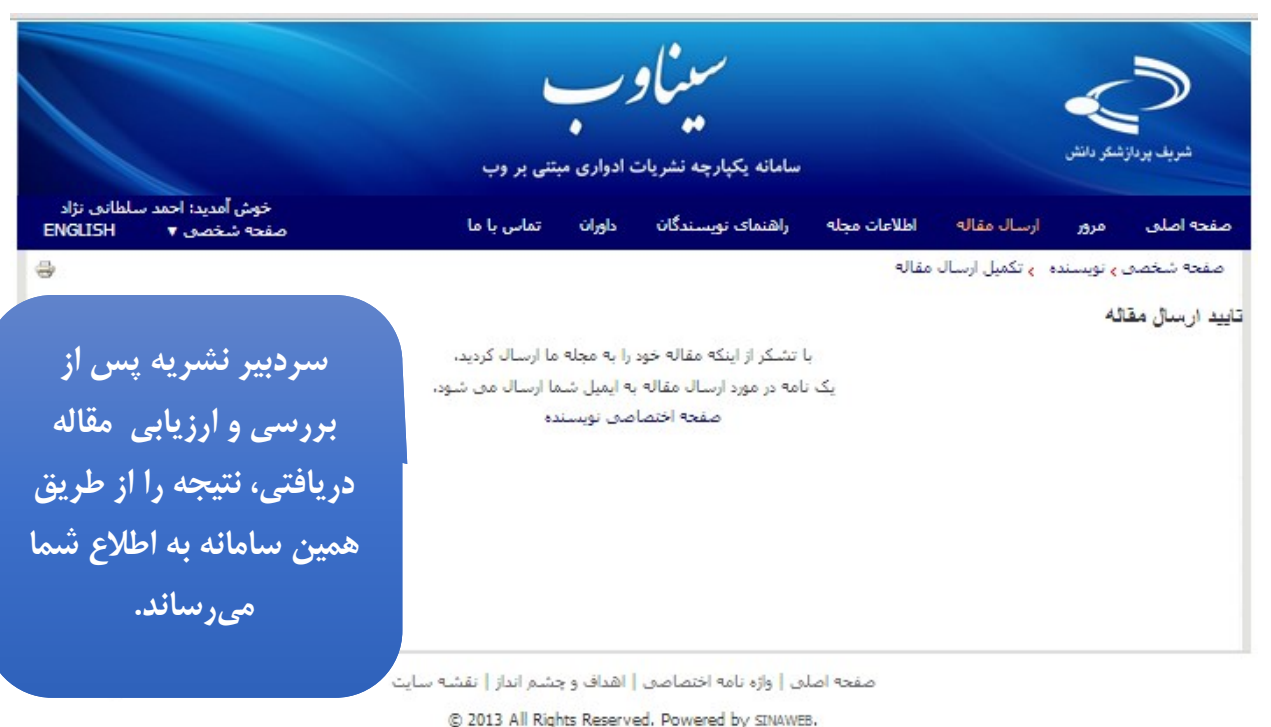

صفحه اختصاصی نویسنده

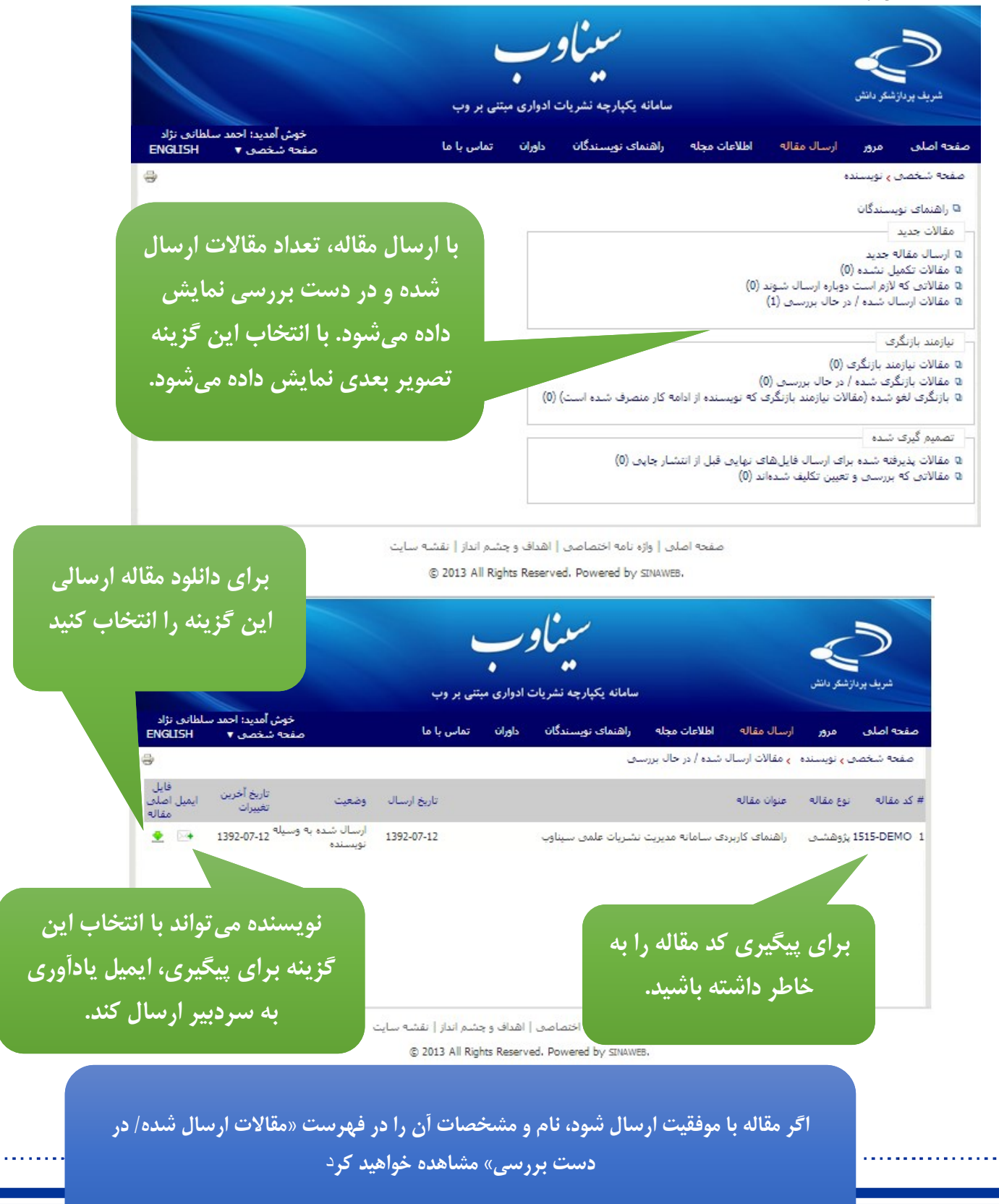

### مقاالت نیازمند بازنگری

در صورتی که مقاله شما مورد بررسی و پذیرش اولیه قرار گیرد از شما درخواست میشود تا اشکاالت مربوطه را در یک دور ه زمانی مشخص برطرف کرده و نسخه جدید را ارسال کنید. برای انجام این کار، وارد سامانه شوید و از صفحه شخصی نویسنده، گزینه مقاالت نیازمند بازنگری را انتخاب کنید. اصالحات مورد نظر را انجام داده و سپس فایل قبلی را از سامانه حذف کرده و فایل جدید را بارگذاری کنید.

# نکات مهم

- امکان ارسال همزمان دو فایل به عنوان فایل اصلی مقاله وجود ندارد.
- نویسنده در هر صورت فقط امکان ارسال یک مقاله با یک عنوان مشخص را دارد.
- به همین خاطر، برای بازنگری، الزم است فایل قبلی را از سامانه حذف کرده و فایل جدید را بارگذاری کنید.
	- میتوانید سایر مستندات مقاله شامل جدول و تصویر را به صورت جداگانه ارسال کنید.
	- برای این منظور، از منوی مربوطه نو فایل را انتخاب کرده و فایل را بارگذاری کنید.
	- در بخش افزودن واژگان کلیدی چند واژه اصلی متناسب با مویو مقاله آورده میشود.

تعداد واژگان کلیدی الزم برای هر مقاله را مدیر سامانه و بر اساس سیاستهای نشریه مشخص میکند.کلید واژگان نباید تکرار کلمات موجود در عنوان مقاله باشند.